Dell™ PowerEdge<sup>®</sup> システム用 Microsoft<sup>®</sup> Windows® Essential Business Server™ 2008 Windows Essential Business Server 2008 のインストール

#### メモおよび注意

■ メモ: コンピュータを使いやすくするための重要な情報を説明しています。

注意:手順に従わないと、ハードウェアの損傷やデータの損失につながる可能性が あることを示しています。

#### 本書の内容は予告なく変更されることがあります。 **© 2009** すべての著作権は **Dell Inc.** にあります。

Dell Inc. の書面による許可のない複製は、いかなる形態においても厳重に禁じられています。

本書に使用されている商標:Dell、DELL ロゴ、および PowerEdge は Dell Inc. の商標です。 Microsoft、Windows および Essential Business Server は米国および / またはその他の国における Microsoft Corporation の商標または登録商標です。

商標または製品の権利を主張する事業体を表すためにその他の商標および社名が使用されていること があります。それらの商標や会社名は、一切 Dell Inc. に帰属するものではありません。

2009年10月 Rev. A00

\_\_\_\_\_\_\_\_\_\_\_\_\_\_\_\_\_\_\_\_

# インストール前の要件

Microsoft® Windows® Essential Business Server® 2008 オペレーティングシ ステムをインストールするには、Unified Server Configurator(USC)または 『Dell System Management Tools and Documentation』メディアを使用し ます。開始する前に、次のアイテムを確認してください。

- オペレーティングシステムのマニュアルと共に出荷された『Microsoft Getting Started』マニュアル
- 『Dell Systems Management Tools and Documentation』メディア、 または USC を含むシステム
- 『Microsoft Windows Essential Business Server 2008 Installation』メ ディア
- **Windows Essential Business Server Planning** および **Windows Essential Business Server Preparation** 両方のウィザードを完了し、 お使いのネットワークに必要な変更を加えます。詳細は『Getting Started』 マニュアルを参照してください。
- 注意:次のインストール手順を実行すると、ハードドライブ上のすべてのデータが 消去されます。インストールを開始する前に、重要なデータをすべてバックアップ しておくことをお勧めします。
- メモ:いずれかまたはすべてのサーバーシステムのインストールは、**Windows Essential Business Server** ウィザードを開始する前の時点まで進めることができ ます。以前のシステムから指示があるまでは、**Windows Essential Business Server** ウィザードを続行しないでください。Essential Business Server ベースのシ ステムは、次の順序で設定されます:管理サーバー(ディスク 2)、セキュリティ サーバー(ディスク 3)、およびメッセージサーバー(ディスク 4)。
- **メモ: Windows Essential Business Server の当初のご注文の一部としてサーバー** システムがデルから発送されたものではない場合、または Windows 2008 オペ レーティングシステムがデルで事前にインストールされていない場合は、さらにソ フトウェアの有効化が必要な場合があります。ウェブサイト **dell.com/ostechsheets** にあるデルマニュアルで、OEM メディアの使用方法に関 する詳細情報を参照してください。

### Unified Server Configurator の使い方

- 1 管理サーバーとして設定するキーボード、モニタ、マウス、およびすべての 周辺機器をシステムに接続します。
- 2 システムと接続された周辺機器の電源を入れます。
- 3 <F10> を押して **System Services**(システムサービス)に入ります。 **Unified Server Configurator**(USC)メニューがいくつかのオプ ションとともに起動します。
- **4 OS Deployment** (OS の展開) を選択します。 **Configure RAID now or Go directly to OS deployment** (RAID) を今構成する、または OS の展開に進む)画面が表示されます。
- 5 この時点で RAID を構成します。あるいは、RAID がすでに構成されている 場合、**OS deployment**(OS の展開)を選定して **Next**(次へ)をク リックします。
	- メモ: Windows Essential Business Server 2008 の設定に支障がないよう、 RAID が適切に構成されていることを確認します。推奨されるパーティション サイズと設定に関する情報は、 Microsoft サポートサイト **support.microsoft.com**. で『Getting Started』マニュアルを参照してくだ さい。

**Select Operating System** (オペレーティングシステムの選択)画面に 互換性のあるオペレーティングシステムのリストが表示されます。

6 **Microsoft Windows Essential Business Server 2008** を選択し、 **Next** (次へ) をクリックします。

**■ メモ**: リストに Windows Essential Business Server 2008 オペレーティング システムがない場合は、**Windows Server 2008 x64** を選択します。

- 7 オペレーティングシステムのメディアを挿入するように指示があったらメ ディアを挿入し、**Finish**(終了)をクリックしてシステムを再起動します。
- 8 確実にオペレーティングシステムメディアから起動するには、<F11> を押 して **DVD drive** を選択するか、指示が表示されたらキーを押します。
- 9 **Install Windows**(Windows のインストール)画面で、**Language** (言語)、**Time and Currency Format**(時刻と通貨の表示形式)、およ び **Keyboard or Input Method**(キーボードまたは入力方法)につい て適切なオプションを選択します。
- 10 **Next** (次へ) をクリックして続行します。

11 **Operating System Install**(オペレーティングシステムのインストー ル)画面で、インストールするオペレーティングシステムを選択し、**Next** (次へ)をクリックします。

使用許諾契約書 ウィンドウが表示されます。

- 12 表示された内容をよく読みます。同意する場合は、**I accept the license terms**(同意します)を選択し、**Next**(次へ)をクリックします。
- 13 **Which Type of Installation Do You Want**(実行するインストール の種類を選択してください)画面で、**Custom**(**advanced**)(カスタム (詳細設定))がまだ選択されていない場合は、これをクリックします。 **Disk Partition** (ディスクパーティション)が表示されます。
- 14 Windows Essential Business Server 2008 をインストールするパーティ ションを選択して **Next**(次へ)をクリックします。

**Installing Windows**(Windows をインストールしています)画面が表 示され、インストールが開始します。

- 注意:オペレーティングシステム部分のインストールが終了すると、システムが何 度か再起動される場合があります。Windows Essential Business Server Installation ウィザードが続いてすぐに開始されます。ウィザードをキャンセルしな いでください。ウィザードをキャンセルすると、システムを完全に再インストール する必要がある場合があります。システムをオフにしたり再起動する必要がある場 合は、システムの電源を切るか、<Shift><F10> を押してコマンドプロンプトを表示 します。shutdown -s と入力します。システムが戻るとウィザードが再開し ます。
- 15 **Windows Essential Business Server Installation** ウィザードに表 示される手順を完了します。

詳細な手順は、Microsoft Technet ウェブサイト **technet.microsoft.com** のライブラリの項で **Windows Essential Business Server 2008** を参照するか、システムに同梱の『はじめに』を 参照してください。

16 **Windows Essential Business Server Installation** ウィザードに説 明されているように、追加の各システムについて[手順](#page-5-0) 1 ~ 手順 16 を繰り 返します。

## Dell Systems Management Tools and Documentation メディアの使い方

- <span id="page-5-0"></span>1 管理サーバーとして設定するキーボード、モニタ、マウス、およびすべての 周辺機器をシステムに接続します。
- 2 システムと周辺機器の電源を入れます。
- 3 『Dell Systems Management Tools and Documentation』メディア を光学ドライブに挿入します。
- 4 セットアップユーティリティの実行を求めるメッセージが表示されたら、 <F2> を押します。

**BIOS Settings** (BIOS 設定)画面が表示されます。

- 5 矢印キーを使用して **Boot Sequence**(起動順序)までスクロールし、 <**Enter**> を押します。
- 6 **CD ROM drive** が最初の起動オプションになるように設定します。
- 7 <**Esc**> を押して **BIOS Setting**(BIOS 設定)画面を終了します。 これで、システムは光学ドライブから起動する準備に入ります。次のメッ セージが表示されます。

**Press any key to boot from CD or DVD. Press any key to continue.**(いずれかのキーを押して CD または DVD から起動します。 続けるには任意のキーを押します。)

『Dell Systems Management Tools and Documentation』メディアの メニューといくつかのオプションが表示されます。

8 **Dell Systems Build and Update Utility** を選択します。 これで、システムは選択したオプションから起動します。ドライブの速度に よっては、起動に数分かかる場合があります。

**Dell Systems Build and Update Utility** 画面が表示されます。

9 **Single Server Solution**(シングルサーバーソリューション)の項で、 **Server OS Installation** (サーバーの OS のインストール) オプション を選択します。

**Select Operating System** (オペレーティングシステムの選択)画面に 互換性のあるオペレーティングシステムのリストが表示されます。

10 **Microsoft Windows Small Business Server 2008** を選択します。 ユーティリティパーティションを作成する場合は、**Create Utility Partition** (ユーティリティパーティションの作成) オプションにチェック が入っていることを確認します。

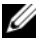

**■ メモ**: リストに Windows Essential Business Server 2008 オペレーティング システムがない場合は、**Windows Server 2008 x64** を選択します。

11 **Continue** (続行) をクリックします。

**Configure or Skip RAID** (RAID の構成または省略) 画面が表示されま す。RAID がすでに構成されている場合、既存の RAID 構成の詳細が表示さ れます。

- 12 **Skip Raid Configuration** を選択するか、RAID がまだ構成されていな い場合は、この時点で構成します。
	- **メモ: Windows Essential Business Server 2008 の設定に支障がないよう。** RAID が適切に構成されていることを確認します。推奨されるパーティション サイズと設定に関する情報は、 Microsoft サポートサイト **support.microsoft.com** で『Getting Started』マニュアルを参照してくだ さい。
- 13 **Continue** (続行) をクリックします。

**Installation Summary**(インストールの概要)画面が表示されます。 選択されたインストールのオプションが表示されます。

14 インストールオプションを変更するには、Back (戻る) をクリックして変 更します。表示されているオプションが正しい場合は、**Continue**(続行) をクリックします。

**Server OS Installation** (サーバー OS のインストール)画面が表示さ れ、オペレーティングシステムのインストールが開始されます。

- 注意:インストールの設定のすべてがファイナライズされた後で、Dell Systems Build and Update Utility 画面でメディアを取り出すように指示されます。『Dell Systems Management Tools and Documentation』メディアを取り出します。システ ムがローカルハードドライブから再起動し、Windows のインストールメディアを セットするように指示されます。この段階では、光学ドライブから直接起動しない でください。
- 15 光学ドライブに『Windows Essential Business Server 2008 Management Server Installation』メディアを挿入したら、**Finish** (終了)をクリックします。

インストール中にメッセージが表示される場合があります。

- 16 **OK** をクリックしてインストールを続行します。
- 注意:ローカルハードディスクドライブ上のすべてのデータと共に、すべてのシス テムパーティションが消去されます。

残りのインストールを完了するには、ソフトウェアに付属のマニュアルを参照す るか、Microsoft のウェブサイト **support.microsoft.com** を参照してくだ さい。

#### 8 | Windows Essential Business Server のインストール